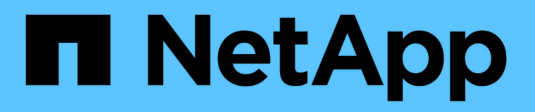

# 升級 SnapCenter Plug-in for VMware vSphere 4.8

NetApp January 18, 2024

This PDF was generated from https://docs.netapp.com/zh-tw/sc-plugin-vmware-vsphere-48/scpivs44\_upgrade.html on January 18, 2024. Always check docs.netapp.com for the latest.

# 目錄

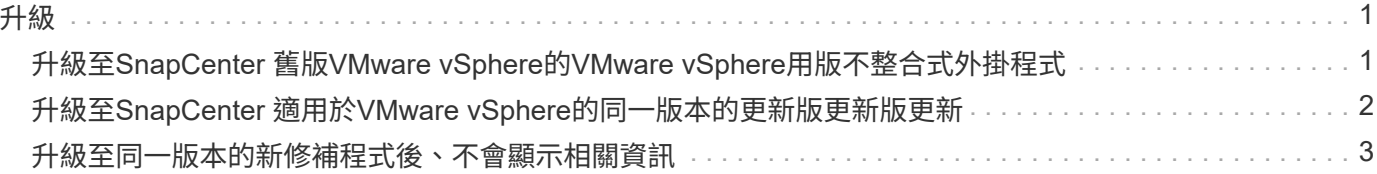

<span id="page-2-0"></span>升級

# <span id="page-2-1"></span>升級至**SnapCenter** 舊版**VMware vSphere**的**VMware vSphere** 用版不整合式外掛程式

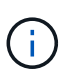

升級至4號選擇控制閥僅支援VMware vCenter Server 7更新版本1及更新版本、若為版本7更新版 本1之前的VMware vCenter伺服器、您應繼續使用4號選擇控制閥。不受支援版本的VMware vCenter伺服器會中斷升級。

如果您使用SnapCenter 適用於VMware vSphere虛擬應用裝置的VMware vCenter外掛程式、則可以升級至較新 的版本。

升級程序會取消註冊現有的外掛程式、並部署僅與vSphere 7.0U1及更新版本相容的外掛程式。

請參閱 ["VMware vSphere](https://docs.netapp.com/zh-tw/sc-plugin-vmware-vsphere-48/scpivs44_release_notes.html)[的版次說明](https://docs.netapp.com/zh-tw/sc-plugin-vmware-vsphere-48/scpivs44_release_notes.html)[SnapCenter"](https://docs.netapp.com/zh-tw/sc-plugin-vmware-vsphere-48/scpivs44_release_notes.html) 以取得支援的升級途徑資訊。

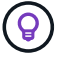

在SnapCenter 開始升級之前、請先備份VMware vSphere OVA的VMware vCenter外掛程式。

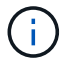

不支援將網路組態從靜態切換為DHCP。

#### 步驟

- 1. 停用SnapCenter VMware vSphere的VMware vCenter外掛程式、做好升級準備。
	- a. 登入SnapCenter VMware vSphere管理GUI的VMware vCenter外掛程式。 當您部署SnapCenter VMware vCenter外掛程式時、會顯示IP。
	- b. 按一下左導覽窗格中的\*組態\*、然後按一下「外掛程式詳細資料」區段中的\*服務\*選項、即可停用外掛程 式。
- 2. 下載升級 .iso 檔案:
	- a. 登入 NetApp 支援網站 [\(https://mysupport.netapp.com/products/index.html](https://mysupport.netapp.com/products/index.html)) 。
	- b. 從產品清單中、選取\* SnapCenter 《VMware vSpher\*適用的》「VMware Plug-In」、然後按一下\*「下 載最新版本\*」按鈕。
	- c. 下載SnapCenter 適用於VMware vSphere升級的VMware vCenter外掛程式 .iso 檔案至任何位置。
- 3. 安裝升級。
	- a. 在瀏覽器中、瀏覽至VMware vSphere vCenter。
	- b. 在vCenter GUI上、按一下\* vSphere用戶端(HTML)\*。
	- c. 登入「\* VMware vCenter單一登入\*」頁面。
	- d. 在導覽器窗格中、按一下您要升級的VM、然後按一下\*摘要\*索引標籤。
	- e. 在\*相關物件\*窗格中、按一下清單中的任何資料存放區、然後按一下\*摘要\*索引標籤。
	- f. 在所選資料存放區的「\* Files 」索引標籤上、按一下清單中的任何資料夾、然後按一下「**\***上傳檔案」。
	- g. 在上傳快顯畫面上、瀏覽至您下載的位置 .iso 檔案、然後按一下 .iso 檔案映像、然後按一下\* 「Open\*(開啟\*)」。 檔案會上傳至資料存放區。
- h. 瀏覽回要升級的VM、然後按一下\* Summary(摘要)索引標籤。 在「 VM Hardware 」( VM硬體\*)窗格的「CD / DVD」欄位中、此值應為「Disconnected」(中斷連 線)。
- i. 按一下「CD/DVD」欄位中的連線圖示、然後選取「\*連線至資料存放區\*上的CD/DVD映像」。

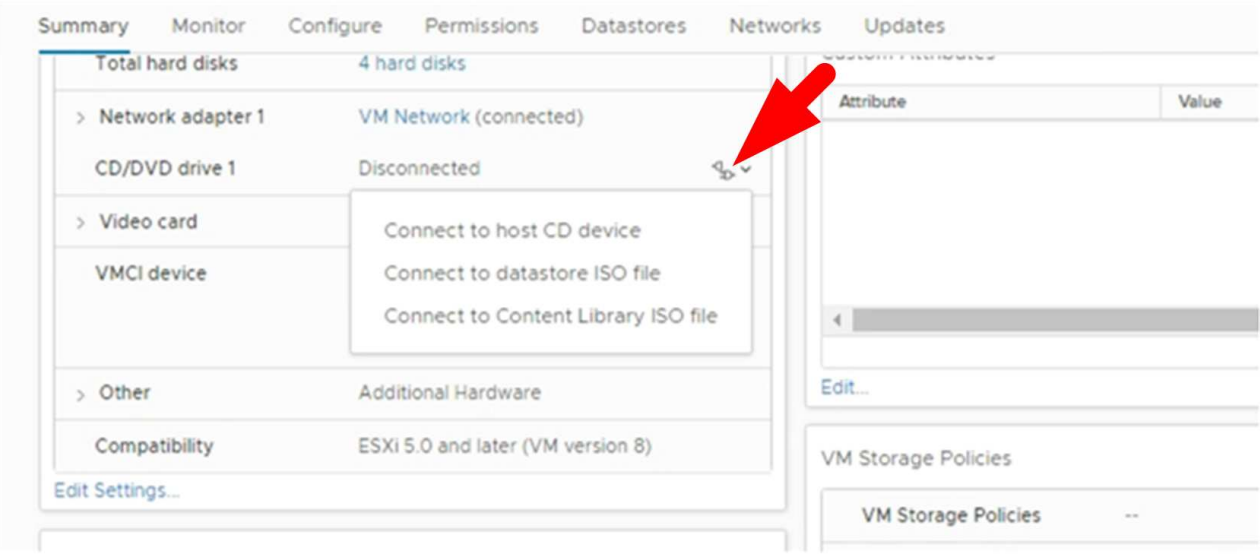

- j. 在精靈中、執行下列動作:
	- i. 在「資料存放區」欄中、選取您上傳的資料存放區 .iso 檔案:
	- ii. 在內容欄中、瀏覽至 .iso 您上傳的檔案、請確定「檔案類型」欄位中已選取「ISO映像」、然後按 一下「確定」。 等待欄位顯示「Connected(已連線)」狀態。
- k. 存取虛擬應用裝置的\* Summary(摘要)\*索引標籤、然後按一下綠色的RUN(執行)箭頭以啟動維護主 控台、即可登入維護主控台。
- l. 輸入「系統組態」\* 2 、然後輸入「 8 \*」進行升級。
- m. 輸入\* y\*繼續並開始升級。

### <span id="page-3-0"></span>升級至**SnapCenter** 適用於**VMware vSphere**的同一版本的更新 版更新版更新

如果您要升級至同一版本的新修補程式、則必須清除SnapCenter vCenter Web Server上 的VMware vSphere快取的VMware vSphere外掛程式、並在升級或登錄之前重新啟動伺服 器。

如果外掛程式快取未清除、則在下列情況下、儀表板和工作監控器不會顯示最近的工作:

- VMware vSphere的VMware vSphere外掛程式是使用vCenter部署、之後再升級至同一版本的修補程 式。SnapCenter
- VMware的VMware虛擬應用裝置已部署在vCenter 1中。SnapCenter稍後、此SnapCenter VMware vCenter 外掛程式已註冊至新的vCenter2。使用修補程式建立一個全新的VMware版插件執行個體、SnapCenter 並將 其登錄至vCenter1。不過、由於vCenter1仍有第一個SnapCenter 不含修補程式的VMware插件中的快取外 掛程式、因此需要清除快取。

### 清除快取的步驟

1. 找到 vsphere-client-serenity 資料夾、然後找出 com.netapp.scv.client-<releasenumber> 資料夾並加以刪除。

每個版本的資料夾名稱都會變更。

請參閱VMware文件以取得的位置 vsphere-client-serenity 資料夾。

2. 重新啟動vCenter Server。

然後您可以升級SnapCenter VMware的VMware插件。

# <span id="page-4-0"></span>升級至同一版本的新修補程式後、不會顯示相關資訊

將SnapCenter VMware vSphere的更新版的更新版更新為相同版本的新修補程式之後、儀 表板和工作監控器可能不會顯示最近的工作或其他資訊。

如果您要升級至同一版本的新修補程式、則必須清除SnapCenter vCenter Web Server上的VMware vSphere快 取的VMware vSphere外掛程式、並在升級或登錄之前重新啟動伺服器。

如果外掛程式快取未清除、則在下列情況下、儀表板和工作監控器不會顯示最近的工作:

- VMware vSphere的VMware vSphere外掛程式是使用vCenter部署、之後再升級至同一版本的修補程 式。SnapCenter
- VMware的VMware虛擬應用裝置已部署在vCenter 1中。SnapCenter稍後、此SnapCenter VMware vCenter 外掛程式已註冊至新的vCenter2。使用修補程式建立一個全新的VMware版插件執行個體、SnapCenter 並將 其登錄至vCenter1。不過、由於vCenter1仍有第一個SnapCenter 不含修補程式的VMware插件中的快取外 掛程式、因此需要清除快取。

根據伺服器作業系統的類型、快取位於下列位置:

• vCenter Server Linux應用裝置

/etc/vmware/vsphere-client/vc-packages/vsphere-client-serenity/

• Windows作業系統

%PROGRAMFILES%/VMware/vSphere client/vc-packages/vsphere-client-serenity/

如果您在清除快取之前已經升級、請採取因應措施

1. 登入SnapCenter VMware的VMware插件管理GUI。

當您部署SnapCenter VMware vCenter外掛程式時、會顯示IP。

2. 按一下左導覽窗格中的\*組態\*、然後按一下「外掛程式詳細資料」區段中的「服務」選項、即可停用外掛程 式。

停用VMware的VMware外掛程式服務、並在vCenter中取消登錄擴充。SnapCenter

3. 找到 vsphere-client-serenity 資料夾、然後找出 com.netapp.scv.client-<releasenumber> 資料夾並加以刪除。

每個版本的資料夾名稱都會變更。

- 4. 重新啟動vCenter Server。
- 5. 登入VMware vSphere用戶端。
- 6. 按一下左導覽窗格中的\*組態\*、然後按一下「外掛程式詳細資料」區段中的「服務」選項、以啟用外掛程 式。

啟用了VMware vCenter外掛程式服務、並在vCenter中登錄擴充程式。SnapCenter

### 版權資訊

Copyright © 2024 NetApp, Inc. 版權所有。台灣印製。非經版權所有人事先書面同意,不得將本受版權保護文件 的任何部分以任何形式或任何方法(圖形、電子或機械)重製,包括影印、錄影、錄音或儲存至電子檢索系統 中。

由 NetApp 版權資料衍伸之軟體必須遵守下列授權和免責聲明:

此軟體以 NETAPP「原樣」提供,不含任何明示或暗示的擔保,包括但不限於有關適售性或特定目的適用性之 擔保,特此聲明。於任何情況下,就任何已造成或基於任何理論上責任之直接性、間接性、附隨性、特殊性、懲 罰性或衍生性損害(包括但不限於替代商品或服務之採購;使用、資料或利潤上的損失;或企業營運中斷),無 論是在使用此軟體時以任何方式所產生的契約、嚴格責任或侵權行為(包括疏忽或其他)等方面,NetApp 概不 負責,即使已被告知有前述損害存在之可能性亦然。

NetApp 保留隨時變更本文所述之任何產品的權利,恕不另行通知。NetApp 不承擔因使用本文所述之產品而產 生的責任或義務,除非明確經過 NetApp 書面同意。使用或購買此產品並不會在依據任何專利權、商標權或任何 其他 NetApp 智慧財產權的情況下轉讓授權。

本手冊所述之產品受到一項(含)以上的美國專利、國外專利或申請中專利所保障。

有限權利說明:政府機關的使用、複製或公開揭露須受 DFARS 252.227-7013(2014 年 2 月)和 FAR 52.227-19(2007 年 12 月)中的「技術資料權利 - 非商業項目」條款 (b)(3) 小段所述之限制。

此處所含屬於商業產品和 / 或商業服務(如 FAR 2.101 所定義)的資料均為 NetApp, Inc. 所有。根據本協議提 供的所有 NetApp 技術資料和電腦軟體皆屬於商業性質,並且完全由私人出資開發。 美國政府對於該資料具有 非專屬、非轉讓、非轉授權、全球性、有限且不可撤銷的使用權限,僅限於美國政府為傳輸此資料所訂合約所允 許之範圍,並基於履行該合約之目的方可使用。除非本文另有規定,否則未經 NetApp Inc. 事前書面許可,不得 逕行使用、揭露、重製、修改、履行或展示該資料。美國政府授予國防部之許可權利,僅適用於 DFARS 條款 252.227-7015(b) (2014年2月) 所述權利。

商標資訊

NETAPP、NETAPP 標誌及 <http://www.netapp.com/TM> 所列之標章均為 NetApp, Inc. 的商標。文中所涉及的所 有其他公司或產品名稱,均為其各自所有者的商標,不得侵犯。